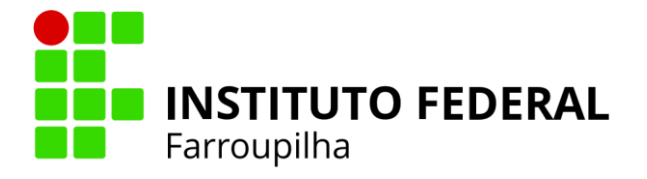

 **DTI Diretoria de Tecnologia da Informação**

# **Manual de Utilização do Sistema de Suporte GLPI Institucional**

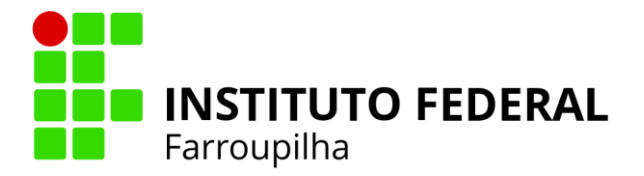

# **Histórico de Revisão**

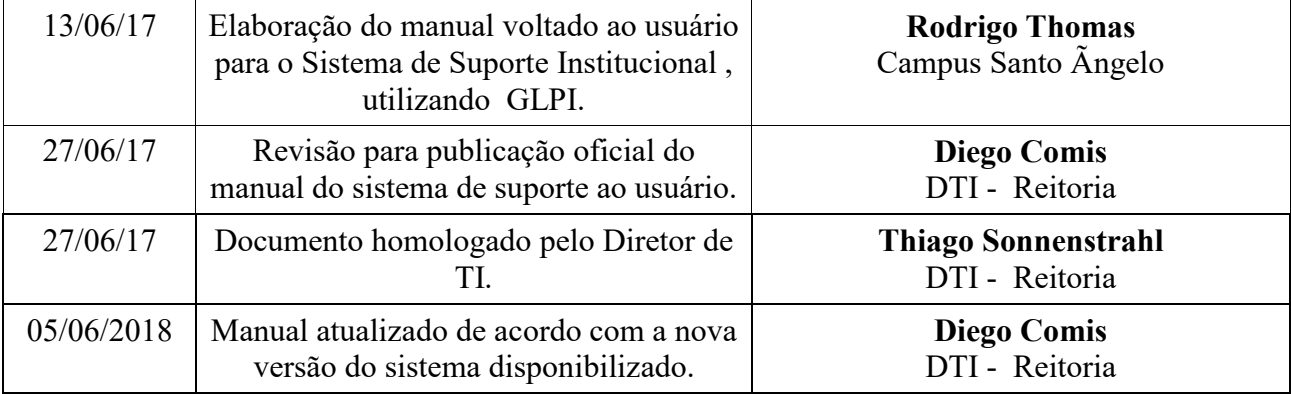

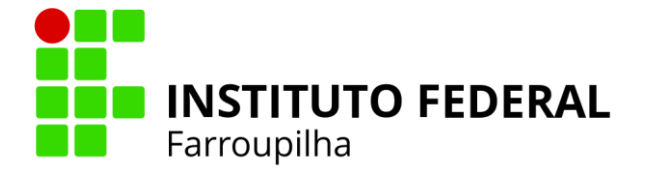

Diretoria de Tecnologia da Informação **DTI** 

# Sumário

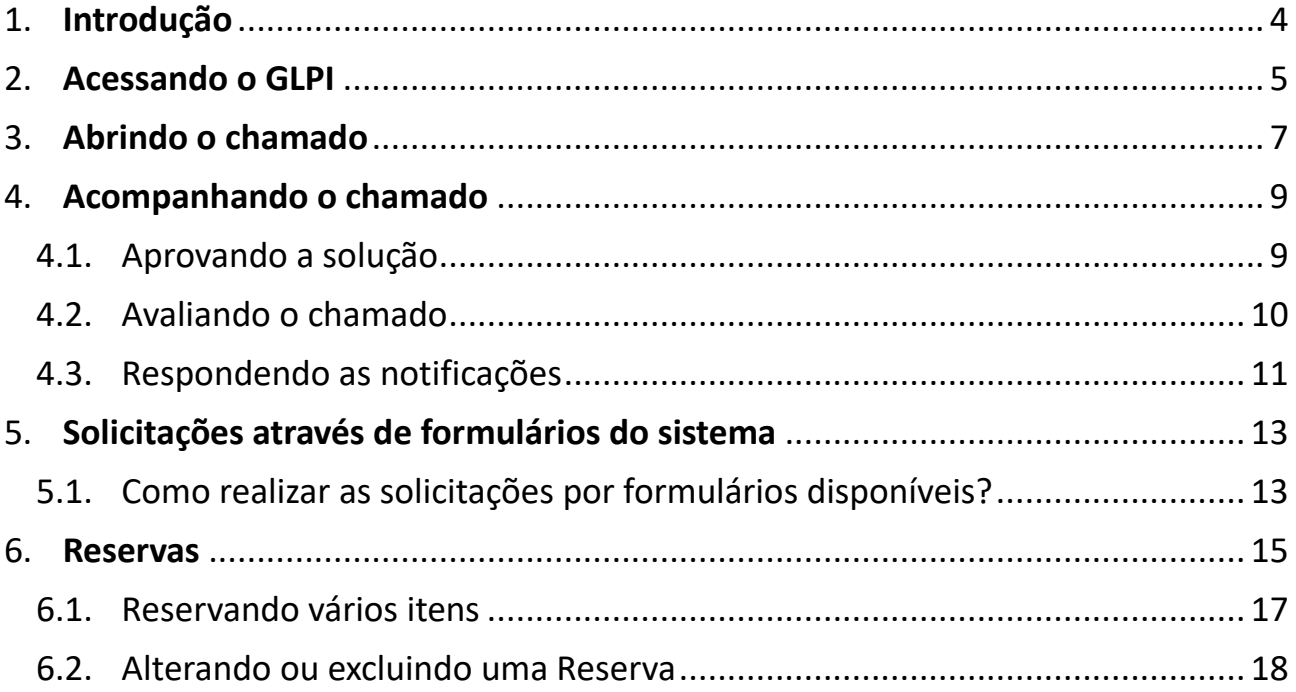

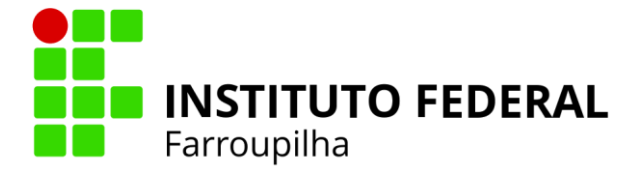

# <span id="page-3-0"></span>**1. Introdução**

O GLPI é um sistema de gestão de serviços e gerenciamento de ativos 100% web, composto por um conjunto de funcionalidades que possibilitam a administração de inventário de equipamentos de informática, controle de chamados técnicos e gestão de base de conhecimento.

O sistema possui licença gratuita e encontra-se hospedado na Reitoria do IF Farroupilha.

Este manual tem o objetivo de orientar os usuários no uso desta ferramenta, com instruções e ilustrações que irão auxiliar na abertura e acompanhamento de chamados e na reserva de equipamentos.

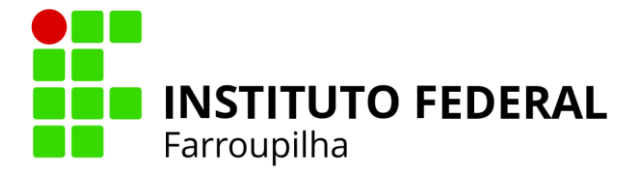

# <span id="page-4-0"></span>**2. Acessando o GLPI**

É possível acessar a ferramenta através de qualquer navegador de internet por meio do site do IF Farroupilha: [http://www.iffarroupilha.edu.br,](http://www.iffarroupilha.edu.br/) menu "Sistemas Institucionais"(1), aba "Para os Servidores"(2), "Suporte – Abertura de chamados"(3), ou através do link: [http://suporte.iffarroupilha.edu.br.](http://suporte.iffarroupilha.edu.br/)

| <b>C</b> BRASIL<br>Serviços                                                 |                                                                                                    | Participe                                            | Acesso à informação | Legislação                            | Canais<br>۳,       |
|-----------------------------------------------------------------------------|----------------------------------------------------------------------------------------------------|------------------------------------------------------|---------------------|---------------------------------------|--------------------|
| Ir para o conteúdo il tr para o menu 2 Ir para a busca 8 Ir para o rodapé 2 |                                                                                                    |                                                      |                     | ACESSIBILIDADE ALTO CONTRASTE ENGLISH |                    |
| <b>IFFar</b><br>MINISTÉRIO DA EDUCAÇÃO                                      | <b>Instituto Federal Farroupilha</b>                                                                     |                                                      |                     | Buscar no portal                      | Q<br>080           |
|                                                                             | <b>Processos Seletivos</b><br>Acesso à Informação                                                        | Editais                                              | Licitações          | Ouvidoria<br>Contato                  | <b>Site Antigo</b> |
| PÁGINA INICIAL > SISTEMAS INSTITUCIONAIS                                    |                                                                                                    |                                                      |                     |                                       |                    |
|                                                                             | <b>IF FARROUPILHA</b>                                                                                    |                                                      |                     |                                       |                    |
|                                                                             | Sistemas Institucionais<br>Publicado em Quarta, 27 de Julho de 2016, 16h53   por Assessoria de Comunicad |                                                      |                     |                                       |                    |
| <b>INSTITUTO</b><br><b>FEDERAL</b><br>Farroupilha                           | Voltar à página anterior<br>Para a Sociedade<br>Para os Alunos                                           | $\overline{\mathbf{z}}$<br><b>Para os Servidores</b> | <b>W</b> Tweetar    | Le Curtir 6 Compartilhar              |                    |
| Portal do Aluno                                                             | <b>SIGAA</b><br><b>SiG</b><br><b>ACADEMICO</b>                                                           | SIGGP<br><b>ESTÃO DE PESSOAS</b>                     | <b>SiG</b>          | <b>SIPAC</b><br><b>ADMINISTRATIVO</b> |                    |
| Portal do<br>Servidor                                                       | <b>SIGAdmin</b>                                                                                          | <b>WEBMAIL</b><br><b>EMAIL INSTITUCIONAL</b>         |                     | e-MEC<br><b>BASE DE DADOS OFICIAL</b> |                    |
| Nossas<br>Unidades                                                          | <b>Certificados</b><br><b>CERTIFICADOS DE EVENTOS</b>                                                    | <b>Consup</b><br><b>CONSELHO SUPERIOR</b>            |                     | <b>SISTEMA DE GESTÃO DE ACESSO</b>    | <b>SIGAC</b>       |
| Estude no IF<br>Farroupilha                                                 | Abertura de cha                                                                                          | 3                                                    |                     |                                       |                    |
| 砭<br>Guia de Cursos                                                         |                                                                                                    |                                                      |                     |                                       |                    |
| Sistemas<br><b>SiG</b><br>Institucionais                                    | IF Farroupilha<br>registrado em:                                                                         |                                                      |                     |                                       |                    |

Figura 01

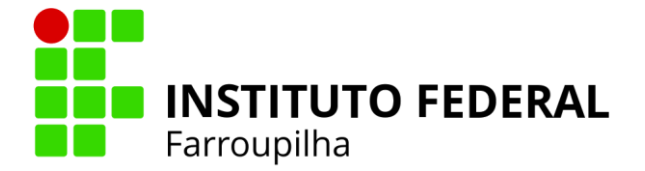

Em seguida, será apresentada a tela de login onde o servidor deve informar os dados de acesso e clicar em "Enviar":

- *- Login:* CPF (somente números);
- *- Senha:* a mesma senha de acesso ao SIG.

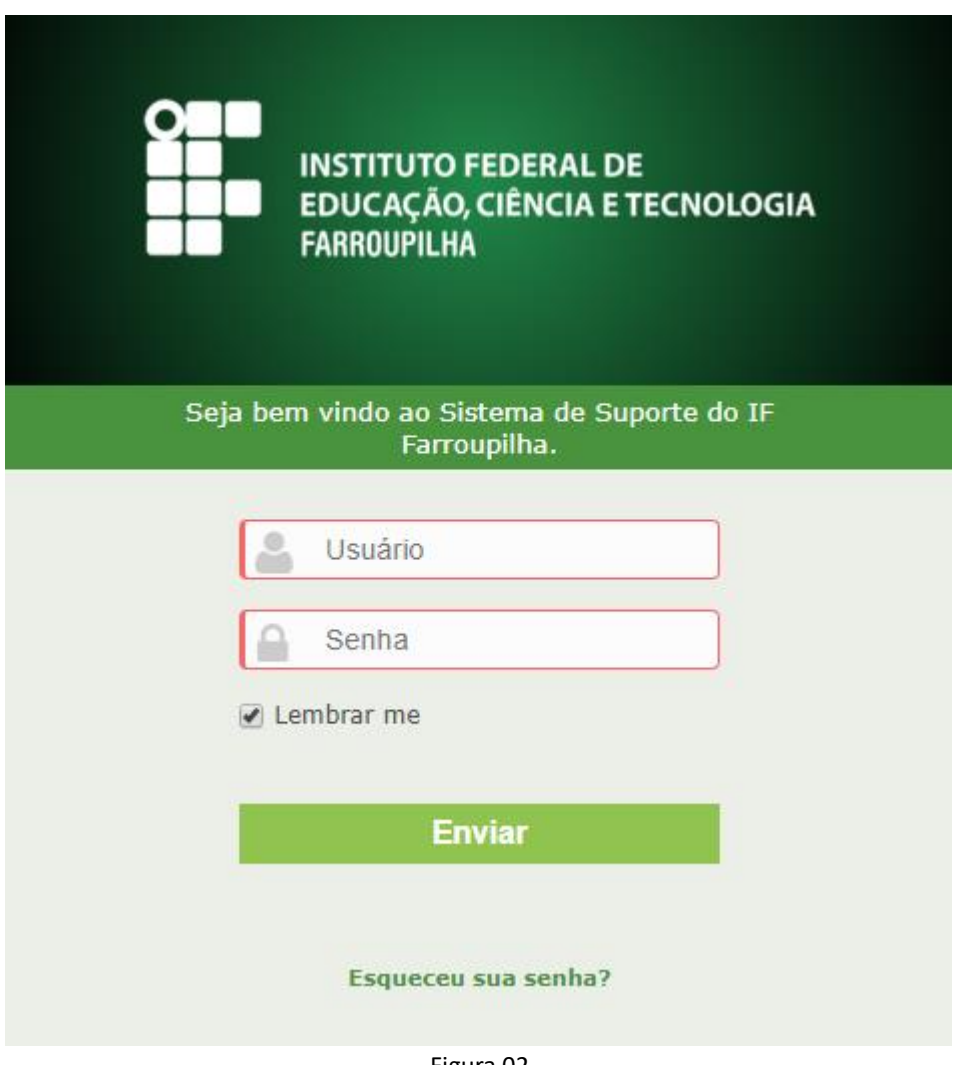

Figura 02

Obs.: Caso tenha esquecido sua senha, sempre a que será utilizada para efetuar login neste sistema, será o mesmo utilizado no SIG, portanto você só pode mudar a senha através do sistema SIG, e no prazo de até 24 horas a mesma será atualizada automaticamente para uso do sistema de suporte.

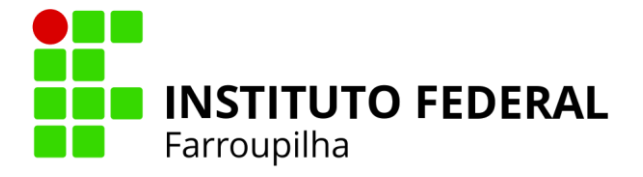

# <span id="page-6-0"></span>**3. Abrindo o chamado**

Ao acessar o sistema, será exibida a tela abaixo com o resumo dos chamados abertos pelo usuário. Para abrir um novo chamado basta clicar em um dos ícones "Cria um chamado".

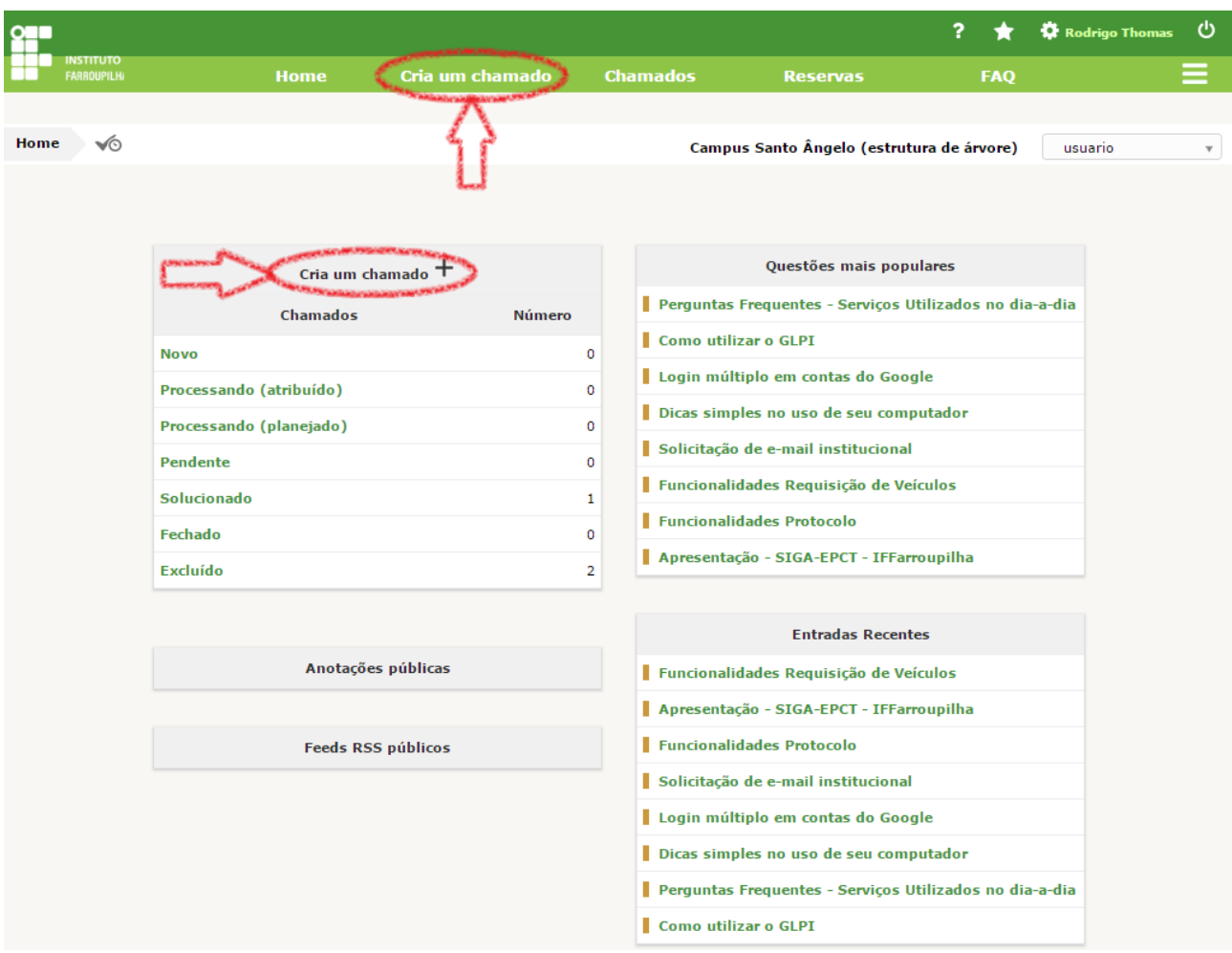

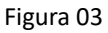

Será apresentada uma tela com os seguintes campos, conforme figura 04:

- Tipo: Requisição ou Incidente.
	- Requisição: qualquer solicitação, pedido de informação ou dúvida.
	- Incidente: interrupção, falha ou redução de qualidade em algum serviço ou equipamento de TI.
- Categoria: classificação do problema ocorrido.
- Urgência: necessidade em resolver o problema. Levar em consideração o grau de impacto (qual a tendência da situação se agravar, se manter ou ser resolvida com o tempo).
- Me informe sobre as ações tomadas: possibilita o acompanhamento do

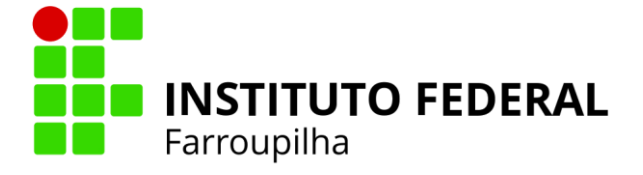

chamado através do e-mail.

- Tipo de Hardware: geral.
- Localização: local onde se encontra o usuário ou o equipamento.
- Título: informação que resume o chamado.
- Descrição: informação detalhada da solicitação.
- Arquivo: anexo que auxilia no entendimento da dúvida ou na identificação e solução do problema. Ex: Formulário de solicitação de e-mail, Print Screen da mensagem de erro, etc.

Clicar em "Enviar mensagem" para proceder a abertura do chamado.

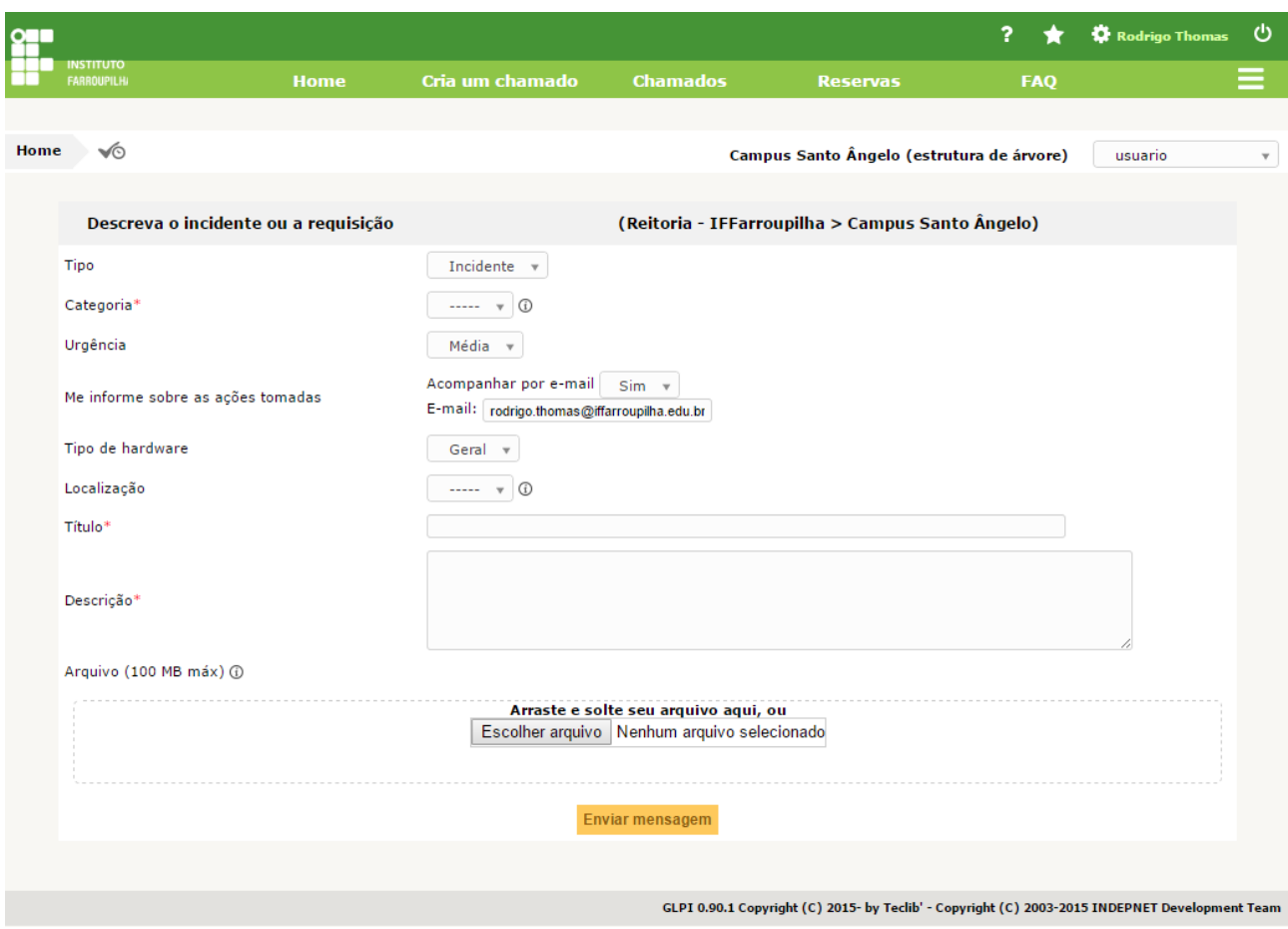

Figura 04

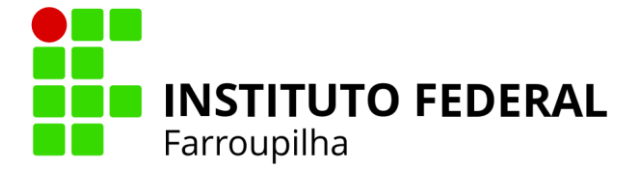

# <span id="page-8-0"></span>**4. Acompanhando o chamado**

O GLPI possibilita o acompanhamento do atendimento das demandas através do menu "Chamados" (1). Na consulta é possível selecionar diferentes filtros por característica do chamado (2), sendo que cada um deles possui as suas respectivas opções de busca (3). Ao clicar em "Pesquisar" (4) são listados os chamados que atendem aos critérios da seleção. Para exibir as informações detalhadas do chamado, basta clicar no seu título (5).

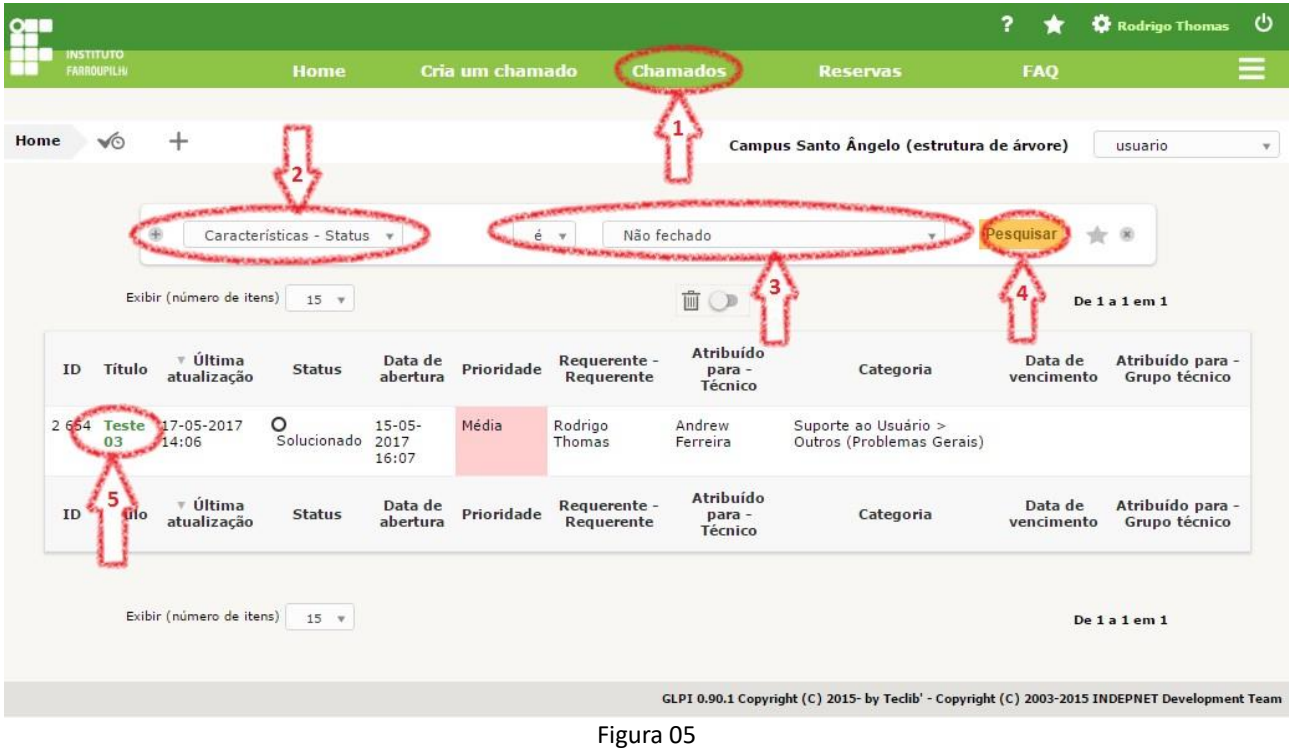

### <span id="page-8-1"></span>*4.1. Aprovando a solução*

No detalhamento do chamado, menu "Processando chamado" (1), é exibido o histórico de atendimento. Quando o chamado é solucionado pelo atendente, o usuário é informado via e-mail e pode aprovar ou recusar a solução. Caso o servidor aprove a solução (2), o chamado será fechado. Caso recuse (3), deverá informar o motivo no campo de "Comentários", o chamado será reaberto e voltará ao atendente.

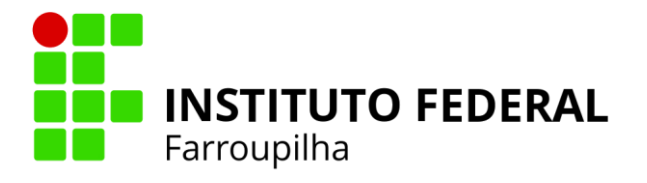

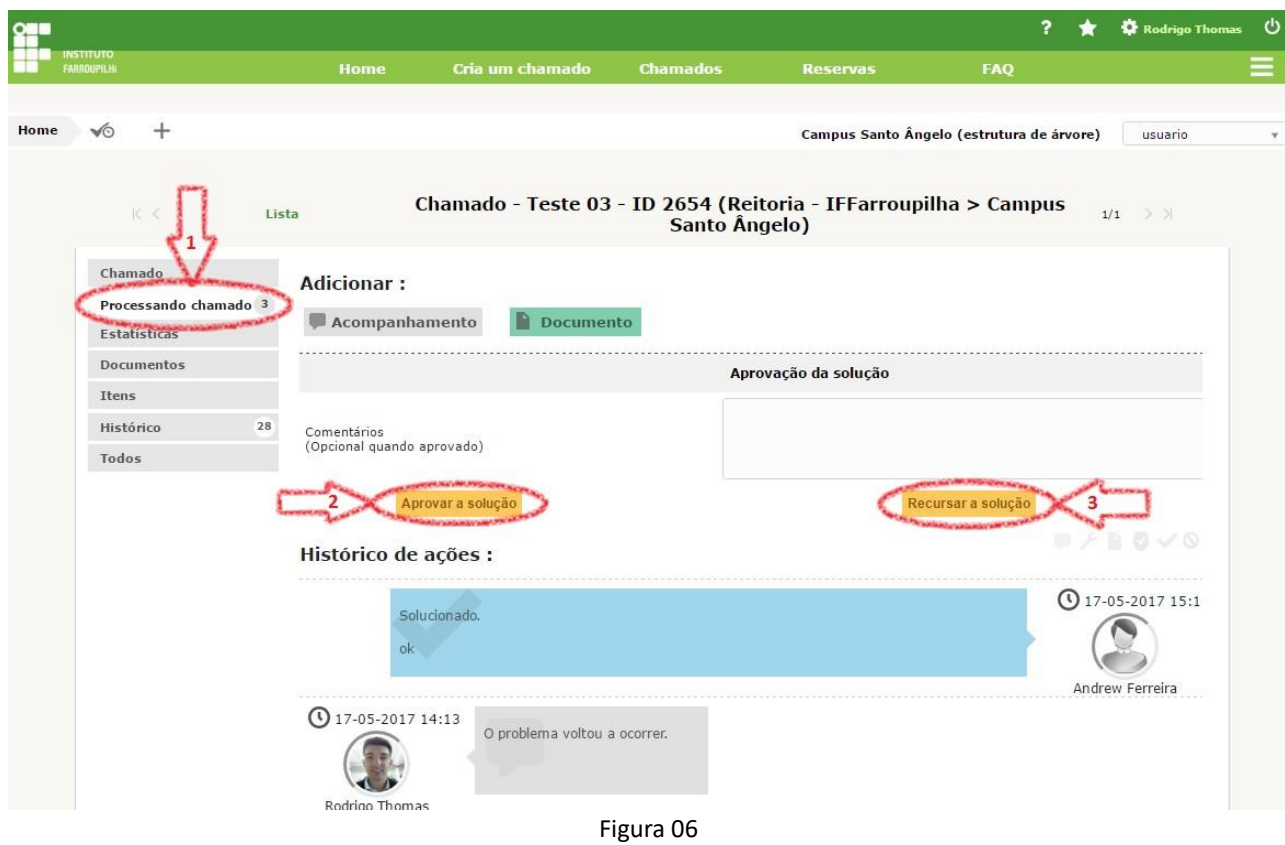

#### <span id="page-9-0"></span>4.2. *Avaliando o chamado*

Após a aprovação da solução, é habilitado o menu "Satisfação" (1). Clicando nele, o usuário pode atribuir o seu grau de satisfação (2) e deixar um comentário quanto ao atendimento prestado e a resolubilidade do chamado.

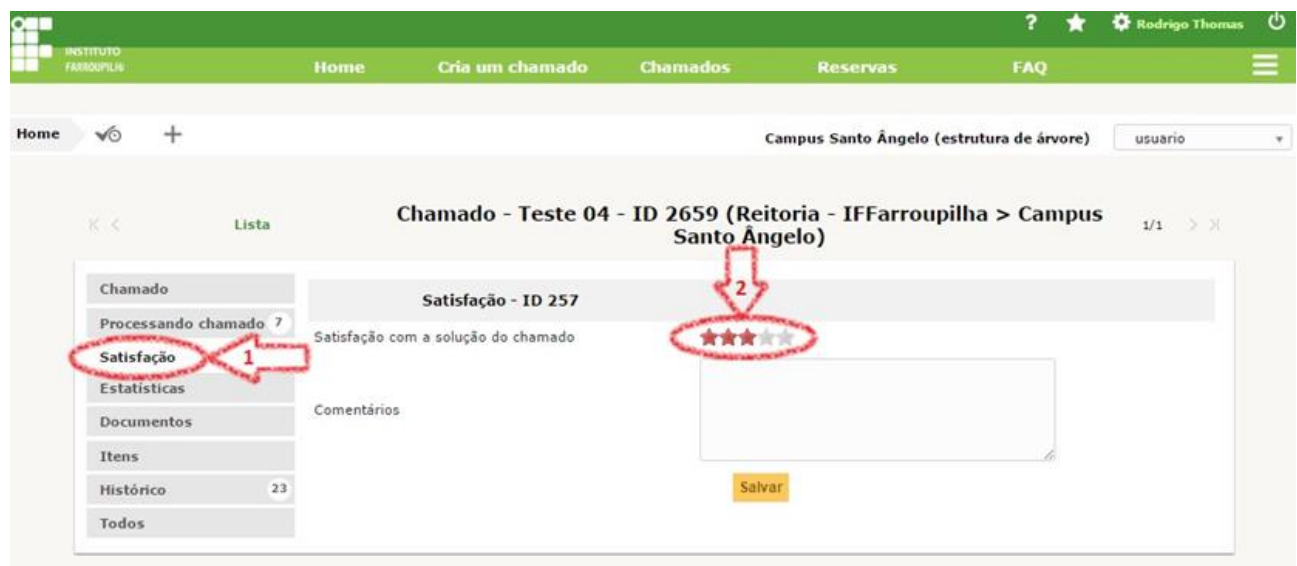

Figura 07

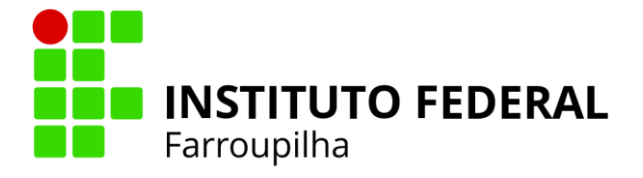

#### <span id="page-10-0"></span>*4.3. Respondendo as notificações*

Além da notificação de solução, o usuário também pode receber e-mails de acompanhamento das tarefas realizadas pelo atendente ou de solicitação de esclarecimentos quanto ao chamado, conforme figura abaixo.

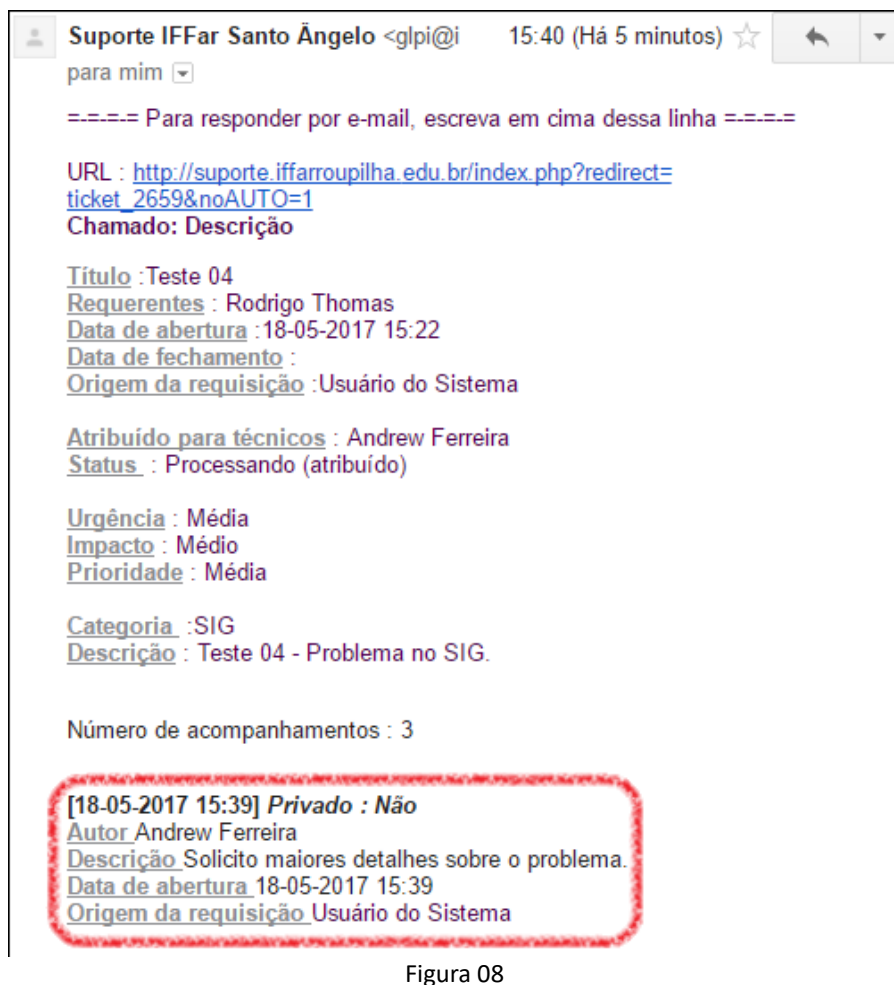

Para visualizar e responder os acompanhamentos, o usuário deve acessar o GLPI, preferencialmente através do link (URL) enviado no próprio e-mail ou pela pesquisa de chamados, conforme demonstrado mais acima na figura 05.

A resposta pode ser registrada através do menu "Processando chamado" (1), adicionar "Acompanhamento" (2) e informando a resposta no campo "Descrição". Também existe a possibilidade de incluir um anexo para auxiliar no entendimento através do botão "Escolher arquivo". Ao clicar em "Adicionar", o acompanhamento será enviado ao atendente.

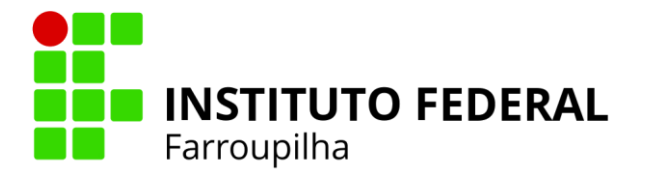

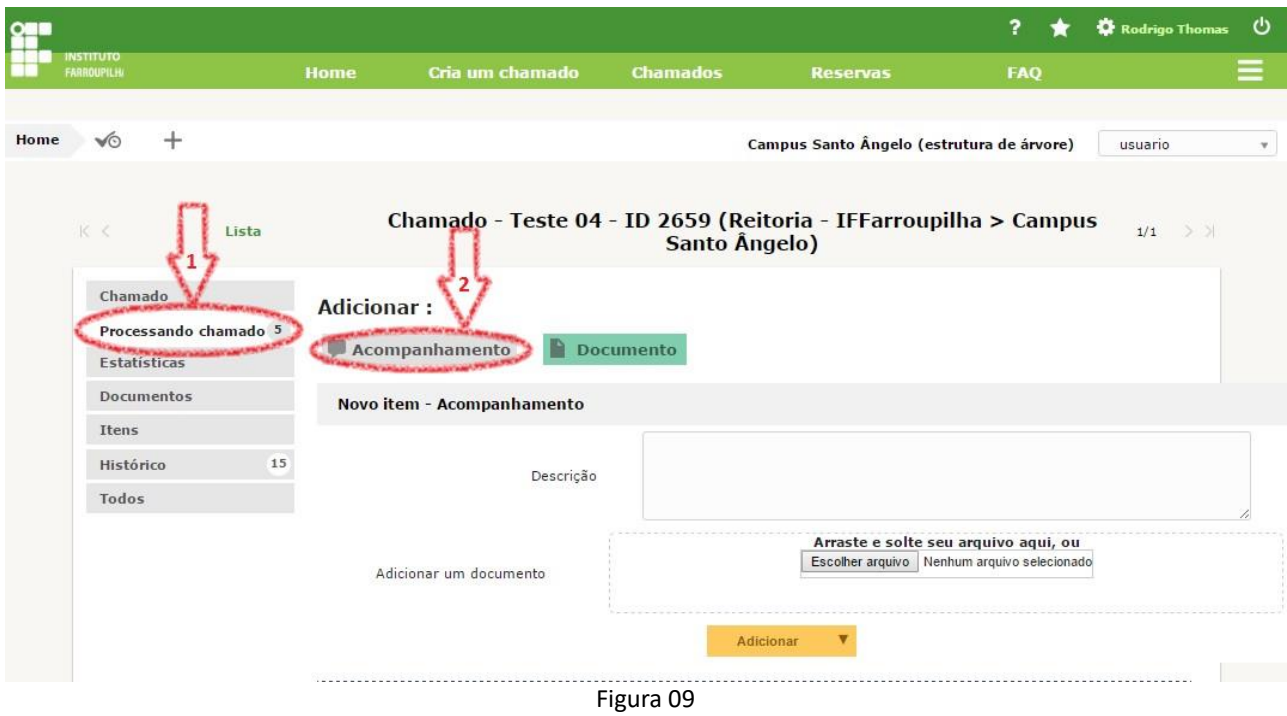

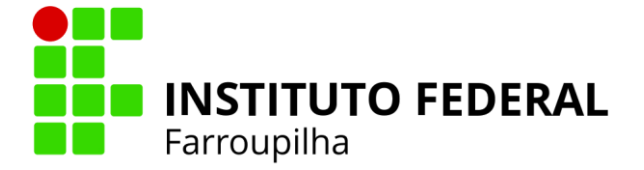

# <span id="page-12-0"></span>**5. Solicitações através de formulários do sistema**

Nesta nova versão do sistema, foi instalado o componente para gerenciamento de solicitações através de formulários web, inseridos no próprio sistema de suporte institucional.

Você pode fazer diversas solicitações, que antes eram realizadas através do e-mail institucional, agora estão sendo aceitas somente via o preenchimento destes formulários.

Dentre eles, você pode:

- **Solicitação de E-mail Institucional**
- **Alteração de Grupo de E-mail Institucional**
- **Criação de Grupo de E-mail Institucional**
- **Solicitação de Computador/notebook**
- $\bullet$  Suporte SIG
- **Solicitação de Cadastro de Processo Seletivo para Professores Substitutos**
- **Solicitação de Cadastro de Eventos Institucionais**
- **Solicitação de Desenvolvimento de Software (Novo ou Alteração)**

#### <span id="page-12-1"></span>*5.1. Como realizar as solicitações por formulários disponíveis?*

Após efetuar login no sistema de suporte, você verá os formulários disponíveis para preenchimento, ordenados por categoria, conforme imagem a seguir.

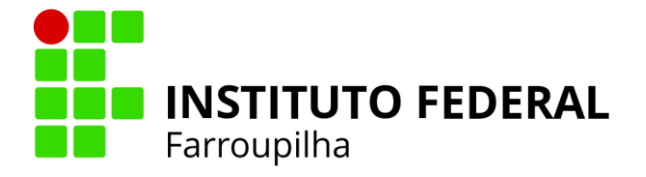

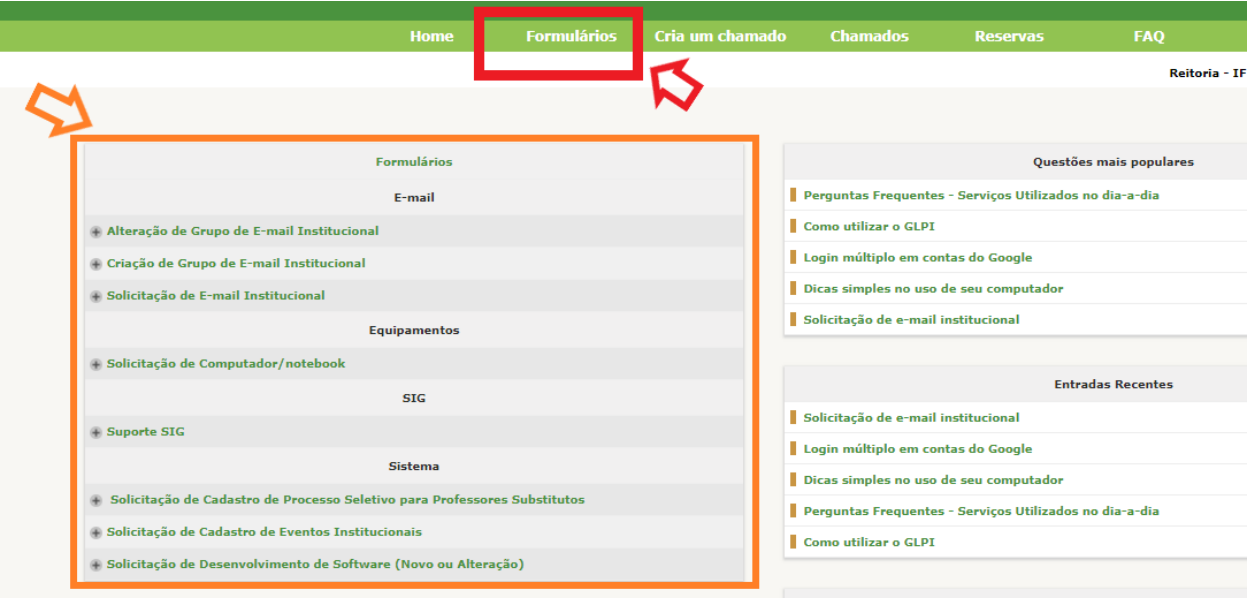

Figura 10

Para preencher o formulário, basta clicar sobre o tipo de solicitação que se deseja e preencher o formulário. Estas demandas chegarão para os responsáveis em atender a demanda no prazo pré-definido.

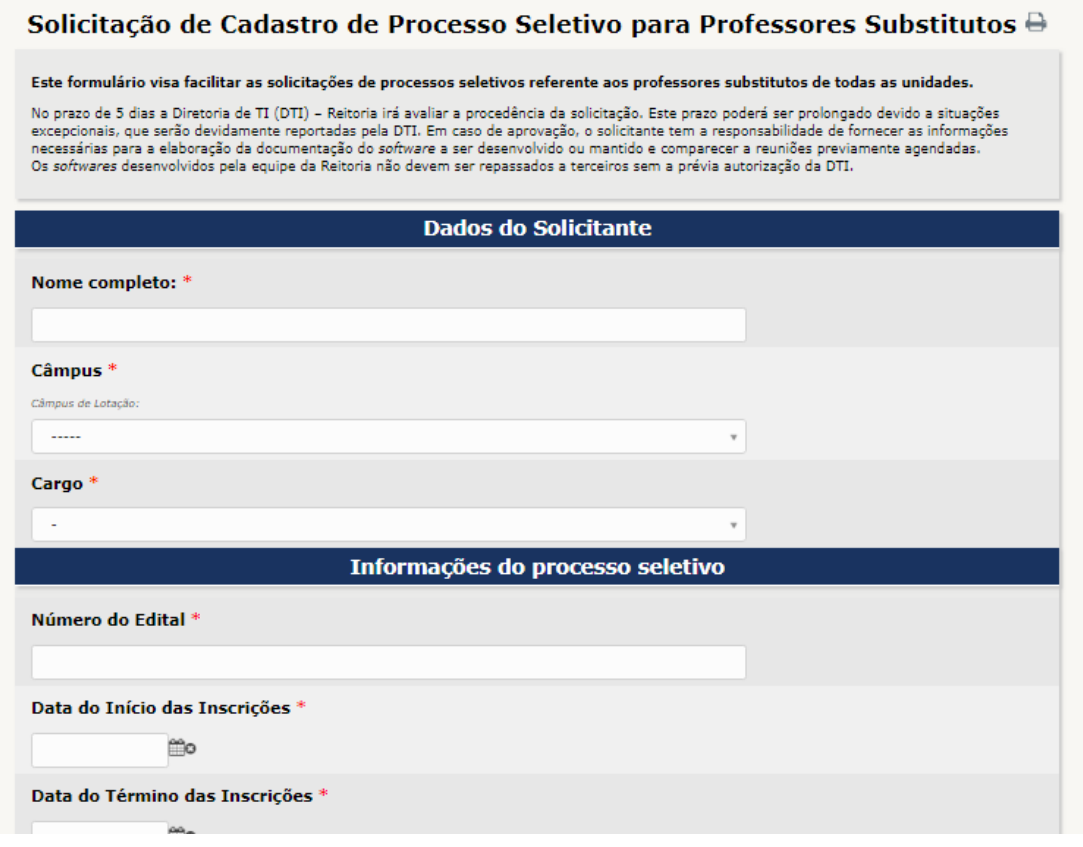

Figura 11

![](_page_14_Picture_0.jpeg)

## <span id="page-14-0"></span>**6. Reservas**

O sistema de suporte também possibilita a reserva de equipamentos e espaços físicos através do menu "Reservas" (1). Ao acessar o menu, serão exibidos os itens passíveis de locação. Para efetuar a reserva, o usuário deve clicar sobre o nome do item desejado.

| n    |                                                   |             |                                                           |                                                  |                                                | 7          | Rodrigo Thomas | ৩            |  |  |
|------|---------------------------------------------------|-------------|-----------------------------------------------------------|--------------------------------------------------|------------------------------------------------|------------|----------------|--------------|--|--|
|      | <b>NSTITUTO</b><br>FARROUPILHI                    | <b>Home</b> | Cria um chamado                                           | <b>Chamados</b>                                  | <b>Reservas</b>                                | <b>FAQ</b> |                | ≡            |  |  |
|      |                                                   |             |                                                           |                                                  |                                                |            |                |              |  |  |
| Home | ৺⊙                                                |             |                                                           |                                                  | Campus Santo Ângelo (estrutura de árvore)      |            | usuario        | $\mathbf{v}$ |  |  |
|      |                                                   |             |                                                           |                                                  |                                                |            |                |              |  |  |
|      | <b>Reserva</b>                                    |             |                                                           |                                                  |                                                |            |                |              |  |  |
|      |                                                   |             |                                                           | Encontrar um item livre em um período específico |                                                |            |                |              |  |  |
|      | Item reservável                                   |             |                                                           |                                                  |                                                |            |                |              |  |  |
|      | <b>Computador - Notebook HP Pavilion 14"</b>      |             |                                                           | DPDI > CTI                                       | Reitoria - IFFarroupilha > Campus Santo Ângelo |            |                |              |  |  |
|      |                                                   |             | Caixa de Som - Caixa de Som Leacs 600W + Mesa + Microfone | DPDI > CTI                                       | Reitoria - IFFarroupilha > Campus Santo Ângelo |            |                |              |  |  |
|      | Caixa de Som - Caixa de Som Portátil Maxprint 60W |             |                                                           | DPDI > CTI                                       | Reitoria - IFFarroupilha > Campus Santo Ângelo |            |                |              |  |  |
|      | Caixa de Som - Caixa de Som Portátil Pcyes 40W    |             |                                                           | DPDI > CTI                                       | Reitoria - IFFarroupilha > Campus Santo Ângelo |            |                |              |  |  |
|      | Projetor - Epson PowerLite X36+                   |             |                                                           | DPDI > CTI                                       | Reitoria - IFFarroupilha > Campus Santo Ângelo |            |                |              |  |  |
|      | Sala - Sala de Videoconferência                   |             |                                                           | Gabinete                                         | Reitoria - IFFarroupilha > Campus Santo Ângelo |            |                |              |  |  |
|      | Tela - Tela de Projeção com Tripé                 |             |                                                           | DPDI > CTI                                       | Reitoria - IFFarroupilha > Campus Santo Ângelo |            |                |              |  |  |
|      |                                                   |             |                                                           | Adicionar                                        |                                                |            |                |              |  |  |
|      |                                                   |             |                                                           |                                                  |                                                |            |                |              |  |  |
|      |                                                   |             |                                                           |                                                  |                                                |            |                |              |  |  |

Figura 12

Em seguida, será exibido o calendário com as reservas já cadastradas para o item em

questão. O usuário deve selecionar a data desejada clicando no ícone: **basea**, conforme figura de exemplo abaixo.

![](_page_15_Picture_0.jpeg)

![](_page_15_Picture_69.jpeg)

Figura 13

Na próxima tela são solicitadas as seguintes informações:

• Data Inicial: dia e hora inicial da reserva. Clicar no ícone:  $\mathbb{F}$  para informar.

• Duração: período de tempo em que o item será utilizado.

• Repetição: escolher entre as opções: diariamente, semanalmente e mensalmente, caso a utilização se repita. Ao selecionar uma dessas opções, o sistema exibirá novos campos para informar a data final e a frequência de repetição.

• Comentários: especificar o intuito da reserva e o local de instalação do equipamento, se for o caso.

Ao clicar em "Adicionar", a reserva será efetivada e o usuário receberá um email de confirmação.

![](_page_16_Picture_0.jpeg)

![](_page_16_Picture_51.jpeg)

#### Figura 14

#### <span id="page-16-0"></span>6.1. *Reservando vários itens*

O GLPI permite ainda a seleção de vários itens em uma única reserva. Para isso, basta marcar os itens desejados (1) ao acessar o menu "Reservas" e clicar em Adicionar (2), conforme imagem abaixo.

![](_page_16_Picture_52.jpeg)

#### Figura 13

Antes de realizar este procedimento, recomenda-se consultar a disponibilidade de cada item individualmente, conforme explicado mais acima. Pois, caso alguns dos

![](_page_17_Picture_0.jpeg)

itens já possua reserva para determinado período, o sistema irá gerar uma mensagem de alerta e efetivará apenas a reserva dos demais itens disponíveis.

#### <span id="page-17-0"></span>6.2. *Alterando ou excluindo uma Reserva*

No caso de uma reserva equivocada, existe a possibilidade de alterá-la ou até mesmo excluí-la. Para isso, é necessário clicar sobre o item desejado ao acessar o menu "Reservas" e após, na tela do calendário, clicar na reserva a ser alterada ou excluída.

![](_page_17_Picture_62.jpeg)

![](_page_17_Picture_63.jpeg)

Na tela seguinte, é possível excluir a reserva através do botão "Excluir permanentemente" (1), com a opção de excluir também as repetições, caso tenham sido cadastradas. Já para alterar a reserva, basta modificar as informações desejadas e clicar em "Salvar" (2).

![](_page_18_Picture_0.jpeg)

![](_page_18_Picture_24.jpeg)

Figura 16